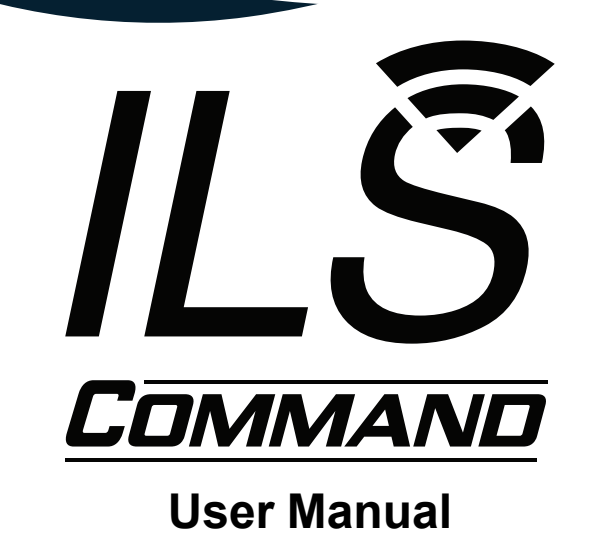

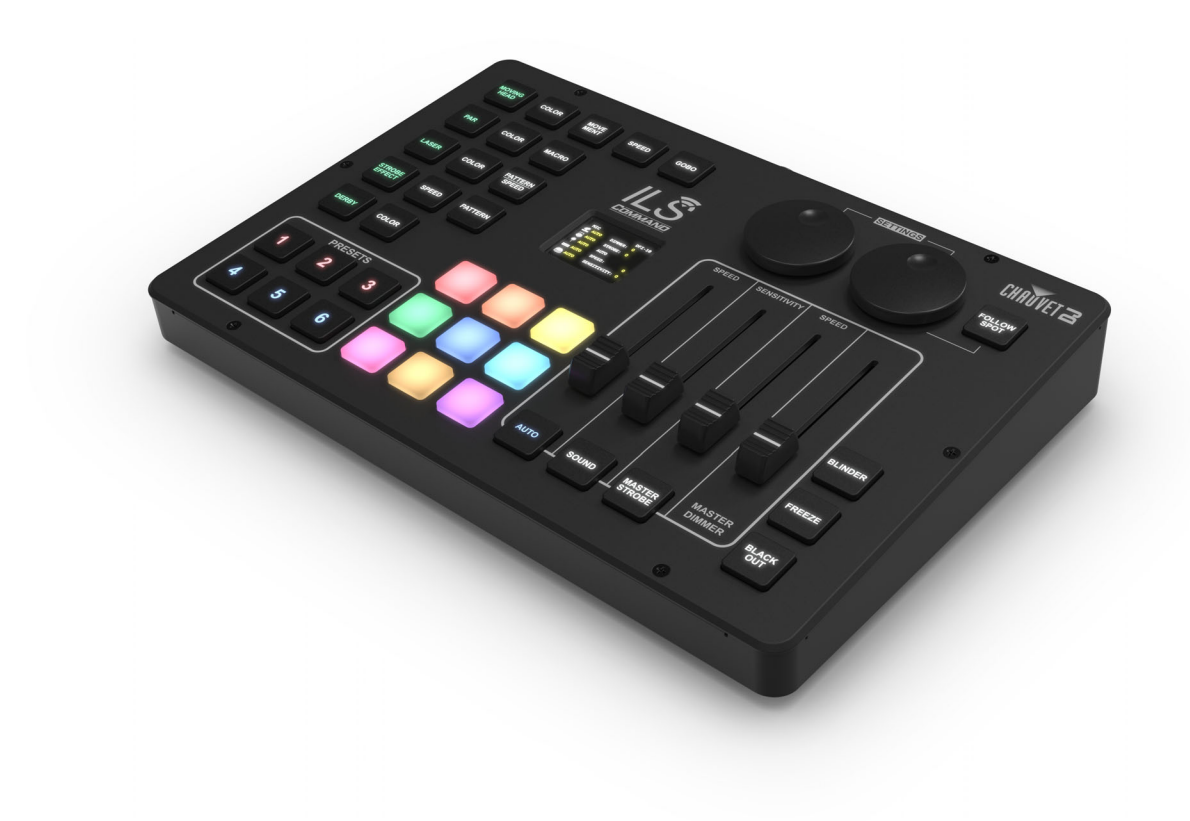

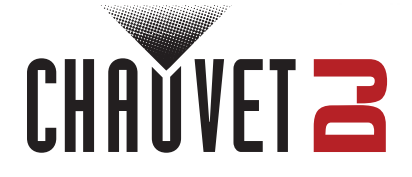

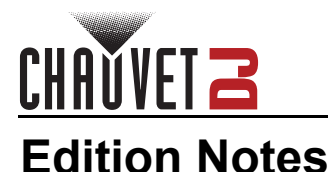

The ILS Command User Manual includes a description, safety precautions, installation, programming, operation, and maintenance instructions for the ILS Command as of the release date of this edition.

### **Trademarks**

Chauvet, Chauvet DJ, the Chauvet logo, and ILS are registered trademarks or trademarks of Chauvet & Sons, LLC (d/b/a Chauvet and Chauvet Lighting) in the United States and other countries. Other company and product names and logos referred to herein may be trademarks of their respective companies.

# **Copyright Notice**

The works of authorship contained in this manual, including, but not limited to, all designs, text, and images are owned by Chauvet.

#### **© Copyright 2024 Chauvet & Sons, LLC. All rights reserved.**

Electronically published by Chauvet in the United States of America.

#### **Manual Use**

Chauvet authorizes its customers to download and print this manual for professional information purposes only. Chauvet expressly prohibits the usage, copy, storage, distribution, modification, or printing of this manual or its content for any other purpose without written consent from Chauvet.

### **Document Printing**

For best results, print this document in color, on letter size paper (8.5 x 11 in), double-sided. If using A4 paper (210 x 297 mm), configure the printer to scale the content accordingly.

#### **Intended Audience**

Any person installing, operating, and/or maintaining this product should completely read through the guide that shipped with the product, as well as this manual, before installing, operating, or maintaining this product.

### **Disclaimer**

Chauvet believes that the information contained in this manual is accurate in all respects. However, Chauvet assumes no responsibility and specifically disclaims any and all liability to any party for any loss, damage, or disruption caused by any errors or omissions in this document, whether such errors or omissions result from negligence, accident, or any other cause. Chauvet reserves the right to revise the content of this document without any obligation to notify any person or company of such revision, however, Chauvet has no obligation to make, and does not commit to make, any such revisions.

#### **Document Revision**

Go to [www.chauvetdj.com](http://www.chauvetdj.com) for the latest version.

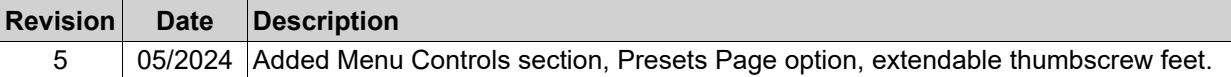

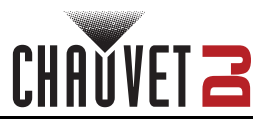

# **TABLE OF CONTENTS**

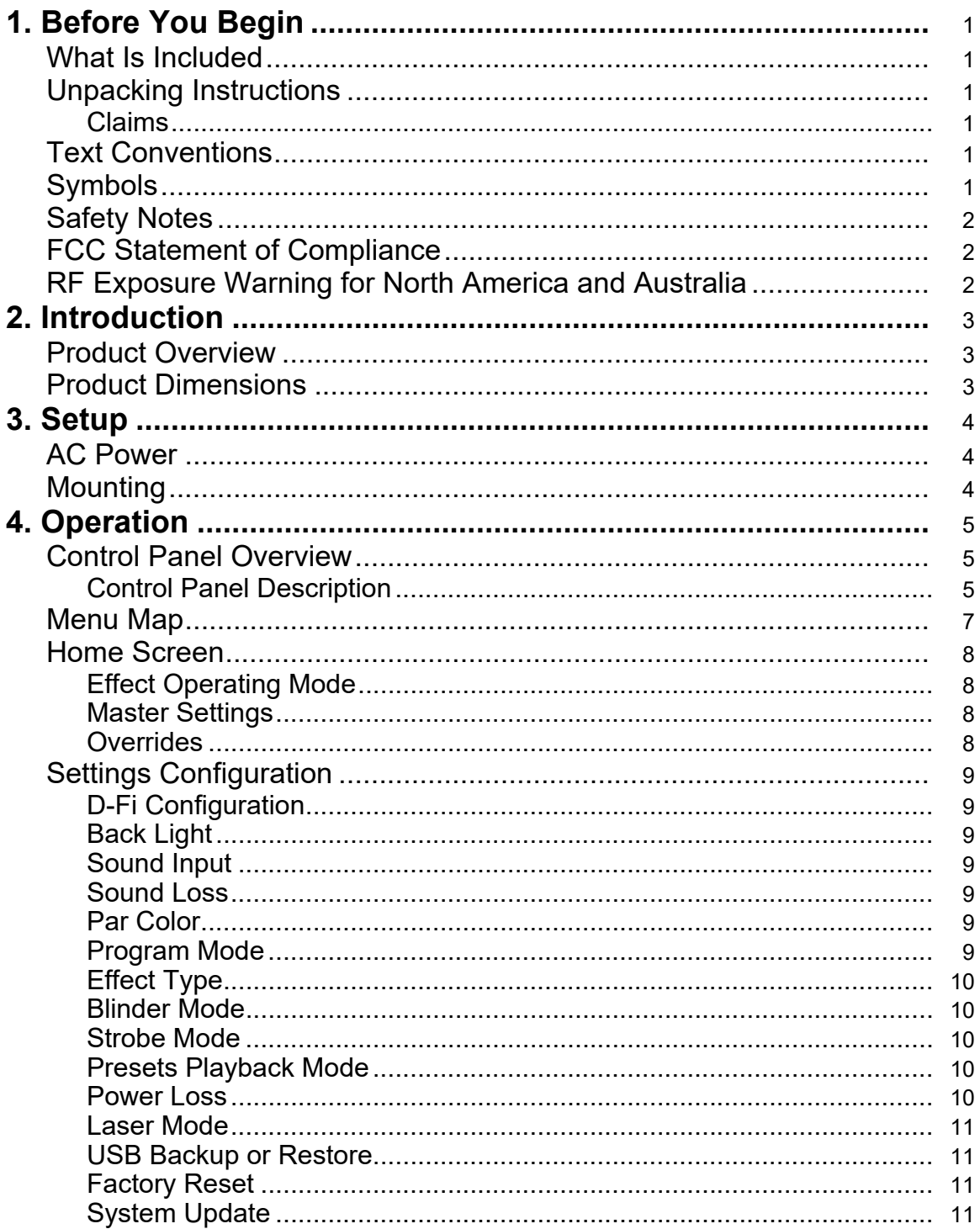

# **CHAUVET 2**

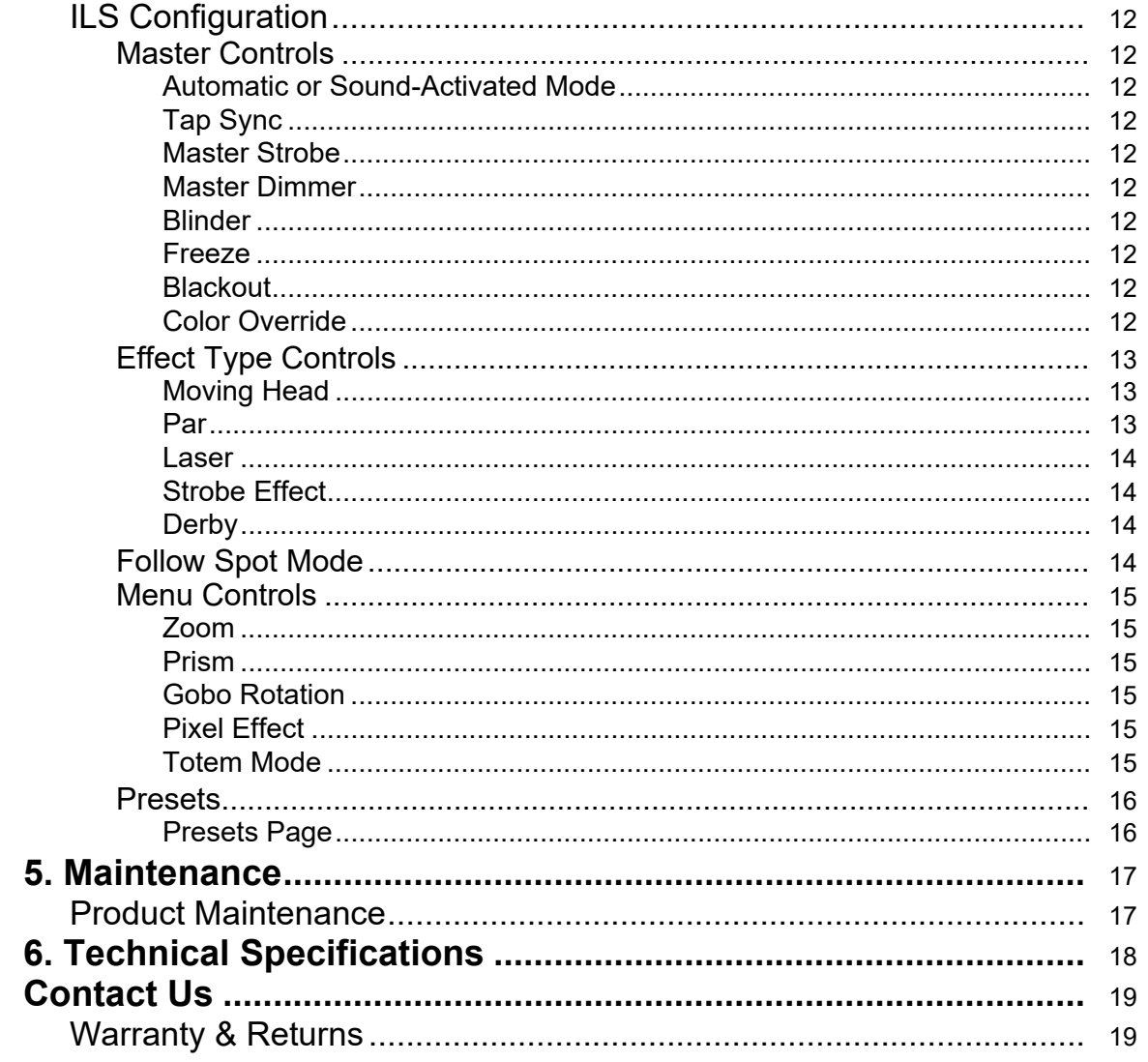

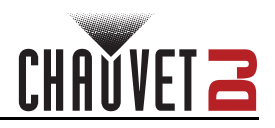

# <span id="page-4-0"></span>**1. Before You Begin**

#### <span id="page-4-1"></span>**What Is Included**

- ILS Command
- External power supply
- Carry bag
- Quick Reference Guide

• USB-C cable

# <span id="page-4-2"></span>**Unpacking Instructions**

Carefully unpack the product immediately and check the container to make sure all the parts are in the package and are in good condition.

#### <span id="page-4-3"></span>**Claims**

If the box or the contents (the product and included accessories) appear damaged from shipping, or show signs of mishandling, notify the carrier immediately, not Chauvet. Failure to report damage to the carrier immediately may invalidate a claim. In addition, keep the box and contents for inspection.

For other issues, such as missing components or parts, damage not related to shipping, or concealed damage, file a claim with Chauvet within 7 days of delivery.

# <span id="page-4-4"></span>**Text Conventions**

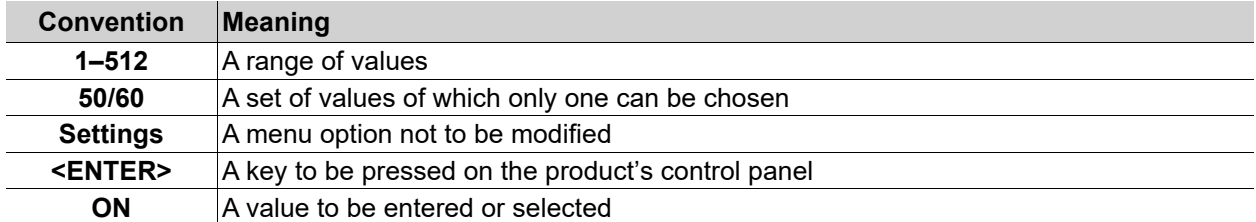

# <span id="page-4-5"></span>**Symbols**

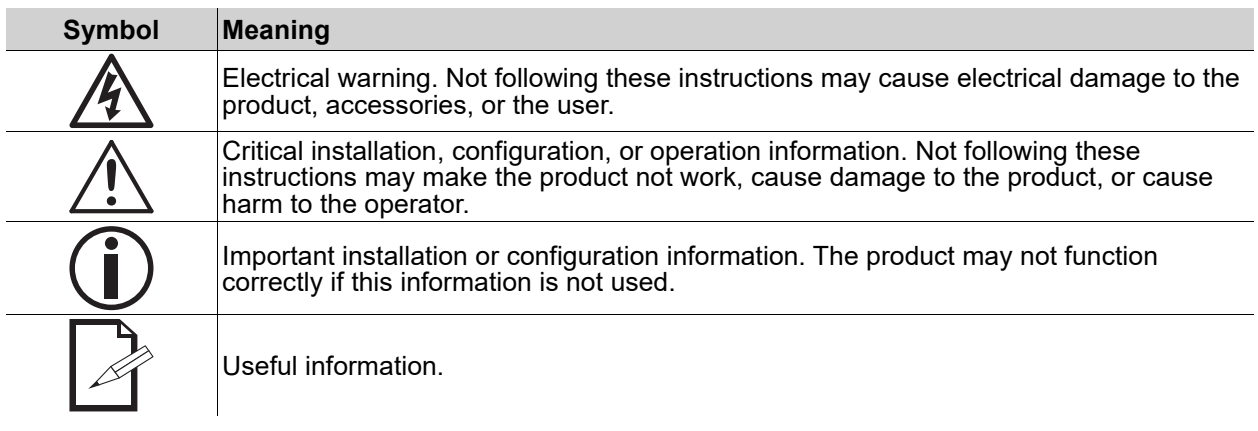

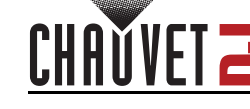

# <span id="page-5-3"></span><span id="page-5-0"></span>**Safety Notes**

These Safety Notes include important information about installation, use, and maintenance of the ILS Command.

#### **■ ALWAYS:**

- Connect to a grounded circuit.
- Connect to operating voltages as specified on the product's spec sticker.
- Disconnect from its power source during periods of inactivity.
	- Heed all restrictions and warnings on the spec sticker.
- Mount in a location with at least 20 in (50 cm) of ventilation.
- In the event of a serious operating problem, stop using immediately.

#### **■ DO NOT:**

- ♦ Open this product or attempt any repairs. It contains no user-serviceable parts.
- Use if the power cable is crimped or damaged.
- ♦ Disconnect by pulling on the power cable.
- Allow flammable materials close to the product when it is operating.
- Block any ventilation holes/slots in the housing.
- Connect to a dimmer or rheostat.
- Carry the product by its power cable.
- Operate in temperatures higher than  $104^{\circ}F$  (40 $^{\circ}C$ ).
- Expose to environments that exceed the Ingress Protection (IP) rating.
- Expose to rain or moisture.
- Use outdoors.
- Submerge.
- Set this product on a flammable surface.

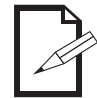

**Keep this User Manual for future use. If the product is sold to someone else, be sure that they also receive this document.**

# <span id="page-5-1"></span>**FCC Statement of Compliance**

This device complies with Part 15 Part B of the FCC rules. Operation is subject to the following two conditions:

- 1. This device may not cause harmful interference, and
- 2. This device must accept any interference received, including interference that may cause undesired operation.

This equipment has been tested and found to comply with the limits for a Class B digital device, pursuant to Part 15 of the FCC Rules. These limits are designed to provide reasonable protection against harmful interference in a residential installation. This equipment generates uses and can radiate radio frequency energy and, if not installed and used in accordance with the instructions, may cause harmful interference to radio communications. However, there is no guarantee that interference will not occur in a particular installation. If this equipment does cause harmful interference to radio or television reception, which can be determined by turning the equipment off and on, the user is encouraged to try to correct the interference by one or more of the following measures:

- Reorient or relocate the receiving antenna.
- Increase the separation between the equipment and receiver.
- Connect the equipment into an outlet on a circuit different from that to which the receiver is connected.
- Consult the dealer or an experienced radio/TV technician for help.

Any changes or modifications not expressly approved by the party responsible for compliance could void the user's authority to operate the equipment.

# <span id="page-5-2"></span>**RF Exposure Warning for North America and Australia**

**Warning!** This equipment complies with FCC radiation exposure limits set forth for an uncontrolled environment. This equipment should be installed and operated with a minimum distance of 20 cm between the radiator and the user. This transmitter must not be co-located or operating in conjunction with any other antenna or transmitter.

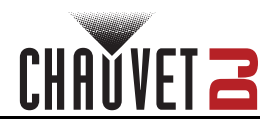

# <span id="page-6-1"></span><span id="page-6-0"></span>**2. Introduction Product Overview**

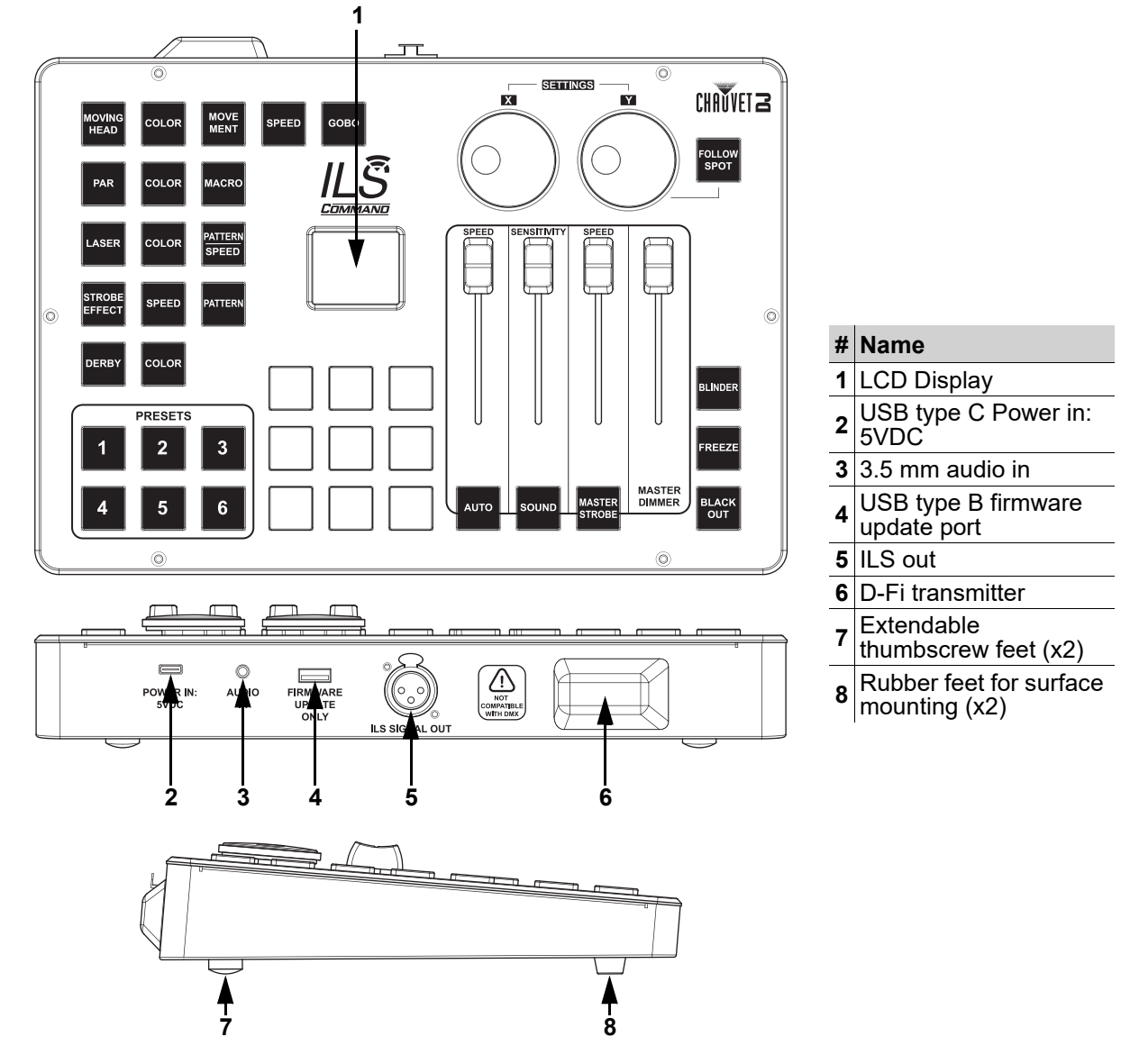

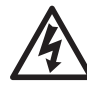

**WARNING! DO NOT plug anything other than a USB drive into the USB type B port. Doing so may cause damage to the product.**

# <span id="page-6-2"></span>**Product Dimensions**

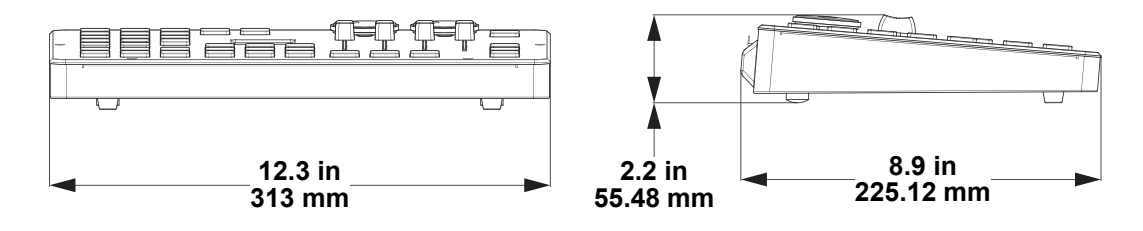

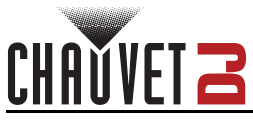

# <span id="page-7-0"></span>**3. Setup**

### <span id="page-7-1"></span>**AC Power**

The ILS Command comes with an external auto-ranging power supply which can work with an input voltage range of 100 to 240 VAC, 50/60 Hz and outputs 5 VDC.

To determine the product's power requirements (circuit breaker, power outlet, and wiring), use the current value listed on the label affixed to the product's back panel, or refer to the product's specifications chart. The listed current rating indicates the product's average current draw under normal conditions.

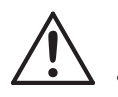

- **Always connect the product to a protected circuit (a circuit breaker or fuse). Make sure the product has an appropriate electrical ground to avoid the risk of electrocution or fire.**
- **To eliminate unnecessary wear and improve its lifespan, during periods of non-use completely disconnect the product from power via breaker or by unplugging it.**

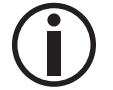

**Never connect the product to a rheostat (variable resistor) or dimmer circuit, even if the rheostat or dimmer channel serves only as a 0 to 100% switch.**

# <span id="page-7-2"></span>**Mounting**

Before mounting the product, read and follow the safety recommendations indicated in the **Safety Notes**. The ILS Command has 2 rubber feet and 2 extendable thumbscrew feet for placing on a flat surface. Make sure adequate ventilation is provided around the product.

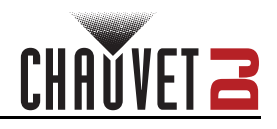

# <span id="page-8-0"></span>**4. Operation**

# <span id="page-8-1"></span>**Control Panel Overview**

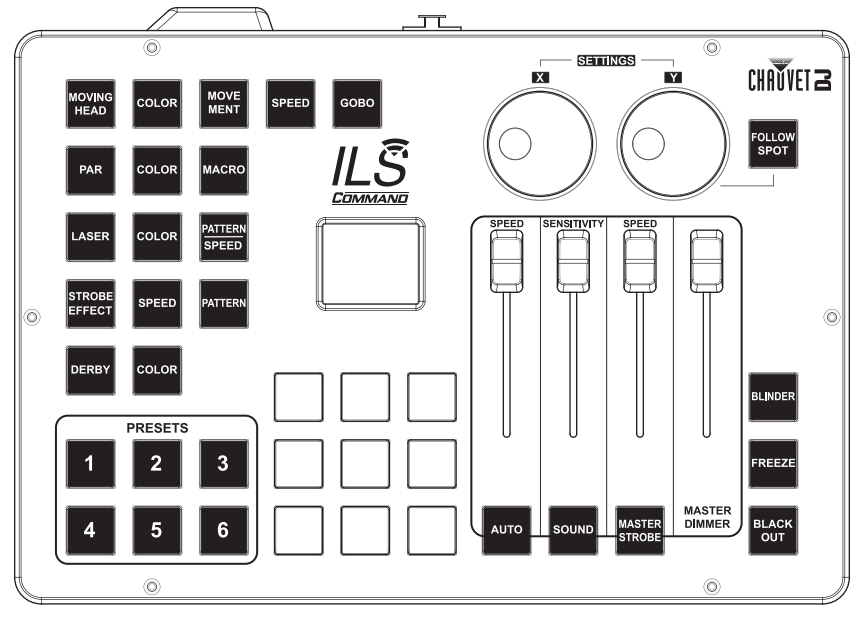

# <span id="page-8-2"></span>**Control Panel Description**

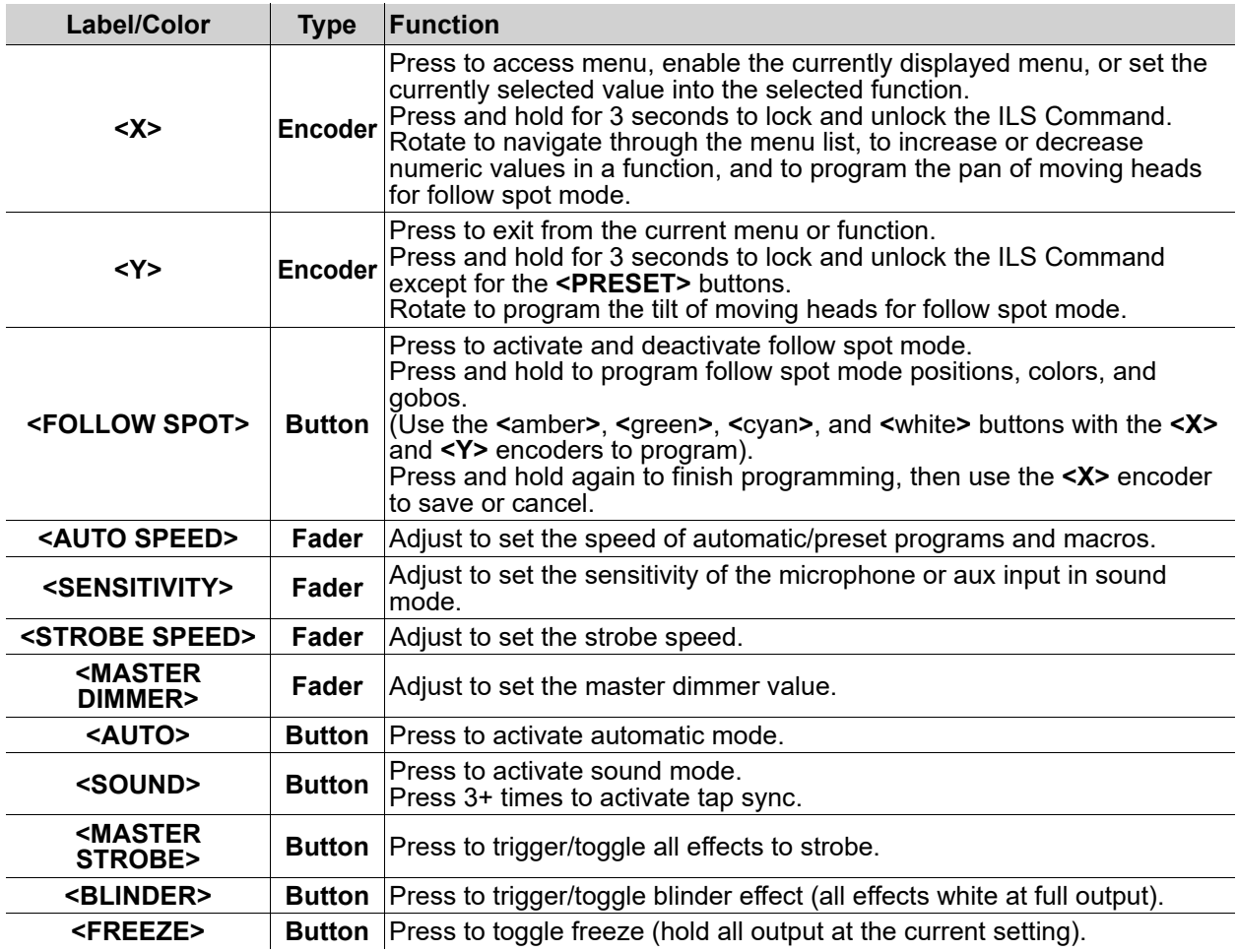

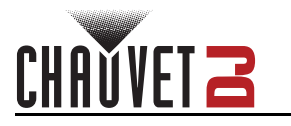

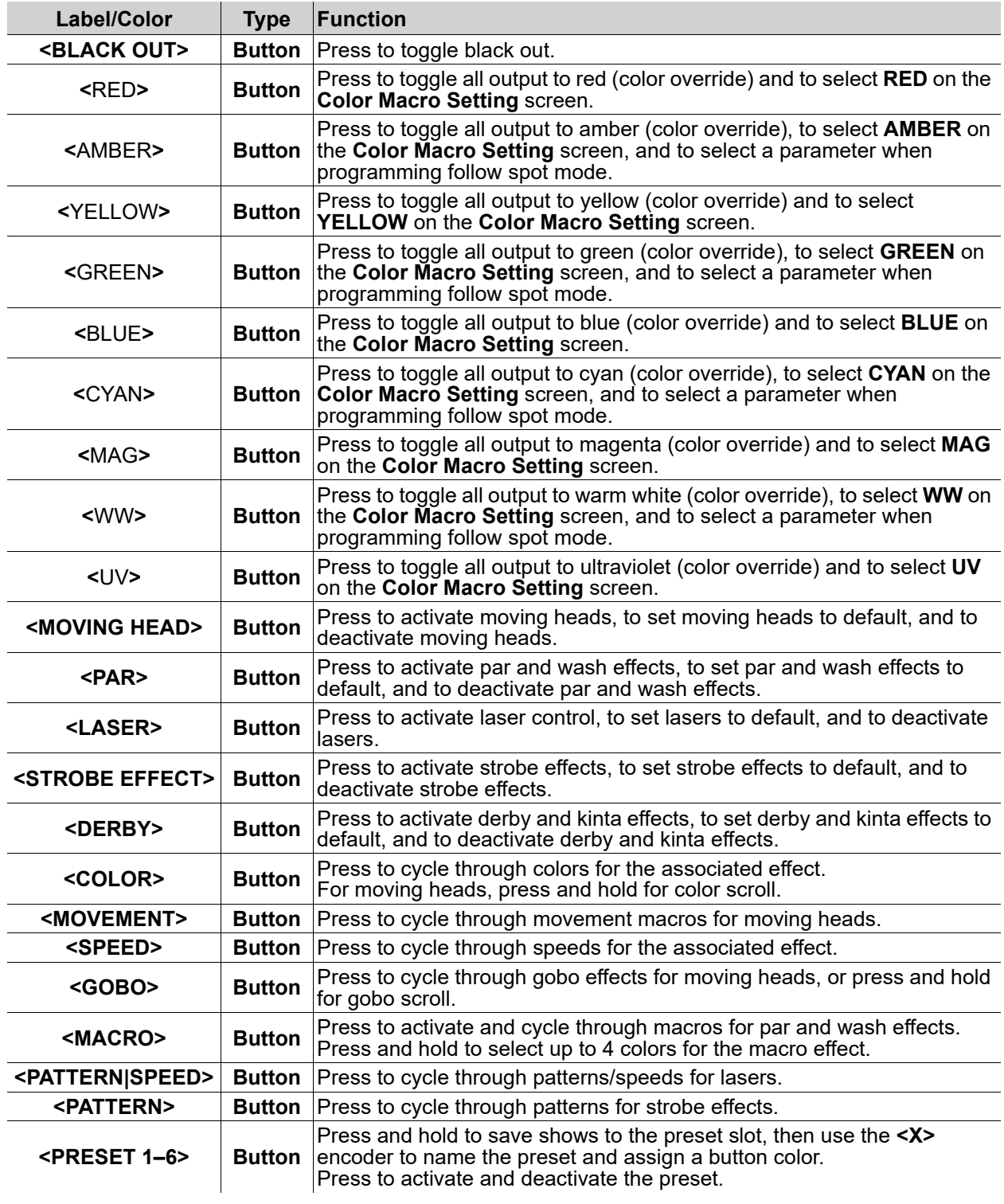

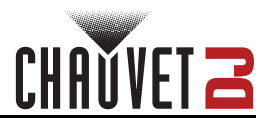

# <span id="page-10-0"></span>**Menu Map**

Refer to the ILS Command product page on [www.chauvetdj.com](http://www.chauvetdj.com) for the latest menu map and software.

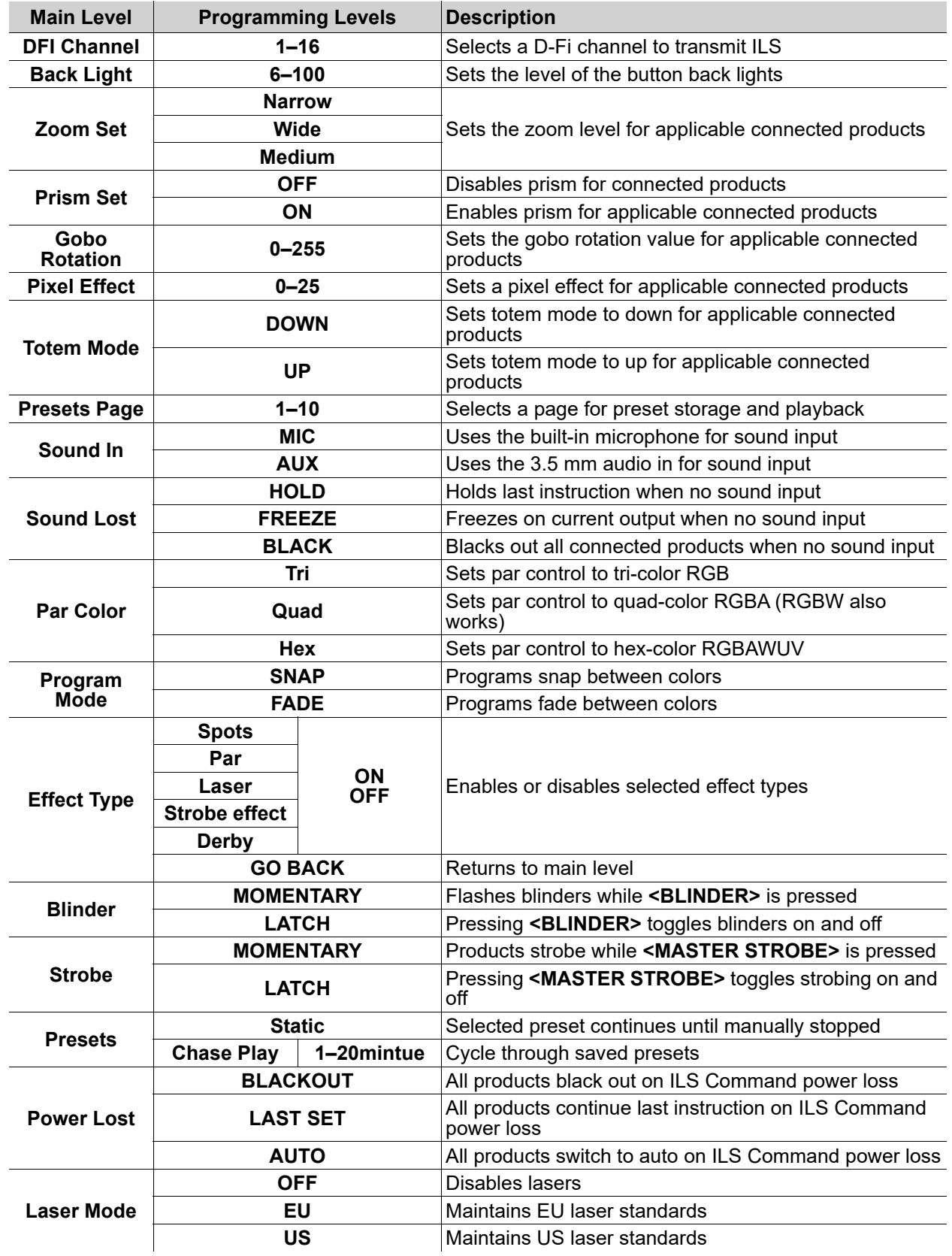

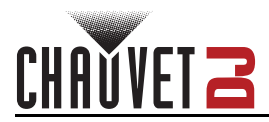

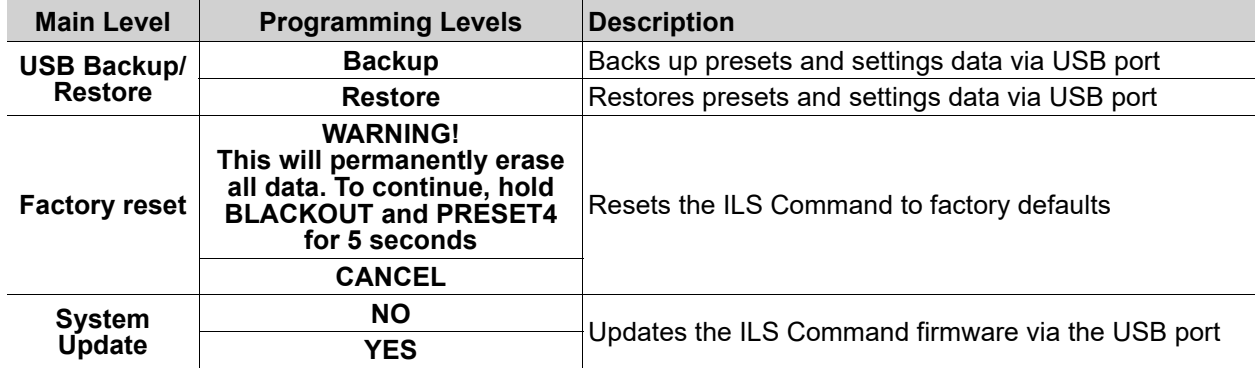

### <span id="page-11-0"></span>**Home Screen**

The home screen of the ILS Command displays the current operating modes of each effect type and the current master settings.

#### <span id="page-11-1"></span>**Effect Operating Mode**

The left side of the home screen displays the operating modes of each effect type.

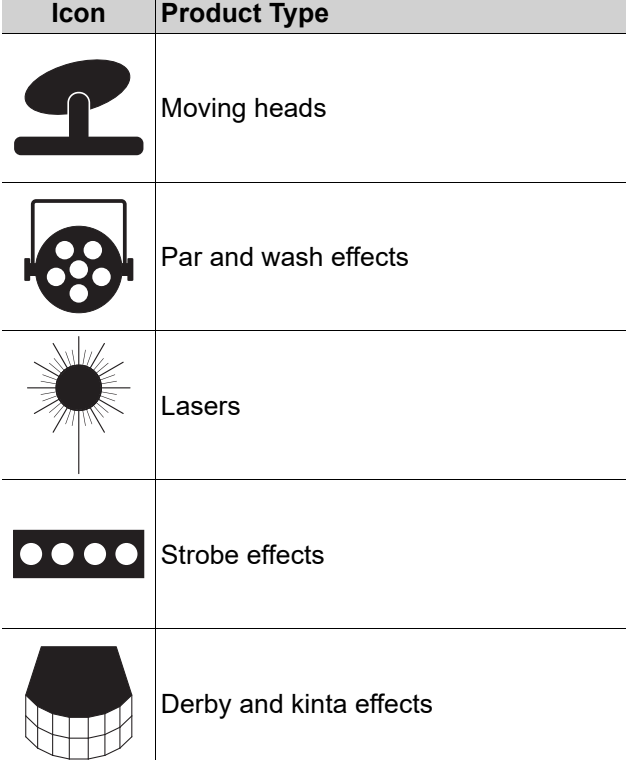

#### <span id="page-11-2"></span>**Master Settings**

The top row and right side of the home screen displays the current master settings.

- **MIC** or **AUX**: displays the audio input source.
- **DFI-\_\_**: displays the D-Fi transmitter channel.
- **DIMMER**: displays the master dimmer value.
- **STROBE**: displays the master strobe value.
- **AUTO** or **SOUND**: displays the selected program type.
- **SPEED**: displays the current automatic program speed.
- **SENSITIVITY**: displays the current sound sensitivity.

#### <span id="page-11-3"></span>**Overrides**

When an override setting, such as **[Blinder,](#page-15-6) [Freeze,](#page-15-7) [Blackout,](#page-15-8) [Follow Spot Mode](#page-17-3)**, a [Color Override,](#page-15-9) or a [Preset](#page-19-0) is active, a banner will show on the display with the current override.

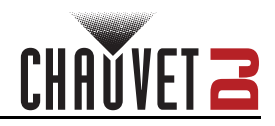

# <span id="page-12-0"></span>**Settings Configuration**

Press the **<X>** encoder to access the menu.

Press the **<Y>** encoder to return to the previous menu level or the home screen.

#### <span id="page-12-1"></span>**D-Fi Configuration**

To select on which D-Fi channel the ILS Command will transmit, do the following:

- 1. Press the **<X>** encoder to access the menu.
- 2. Turn the **<X>** encoder left or right to select **DFI Channel**.
- 3. Press the **<X>** encoder.
- 4. Turn the **<X>** encoder left or right to select from **1–16**.
- 5. Press the **<X>** encoder.

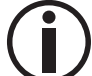

**Caution: D-Fi 2.4 GHz operation can be interrupted or inhibited by obstructions between the transmitter and receiver such as structures or people. For best results, keep the line of sight clear.**

#### <span id="page-12-2"></span>**Back Light**

To set the brightness of the button back lights, follow the instructions below:

- 1. Press the **<X>** encoder to access the menu.
- 2. Turn the **<X>** encoder left or right to select **Back Light**.
- 3. Press the **<X>** encoder.
- 4. Turn the **<X>** encoder left or right to increase or decrease the brightness, from **6–100**.
- 5. Press the **<X>** encoder.

#### <span id="page-12-3"></span>**Sound Input**

To select the source for sound input, do the following:

- 1. Press the **<X>** encoder to access the menu.
- 2. Turn the **<X>** encoder left or right to select **Sound In**.
- 3. Press the **<X>** encoder.
- 4. Turn the **<X>** encoder left or right to select from **MIC** (microphone) or **AUX** (3.5 mm audio in).
- 5. Press the **<X>** encoder.

#### <span id="page-12-4"></span>**Sound Loss**

To select what the ILS Command in sound mode does without sound input, follow the instructions below:

- 1. Press the **<X>** encoder to access the menu.
- 2. Turn the **<X>** encoder left or right to select **Sound Lost**.
- 3. Press the **<X>** encoder.
- 4. Turn the **<X>** encoder left or right to select from **HOLD** (continues the last instruction), **FREEZE** (freezes at current output), or **BLACK** (blacks out all connected products).
- 5. Press the **<X>** encoder.

#### <span id="page-12-5"></span>**Par Color**

To select the number of colors available to all connected par and wash effects, do the following:

- 1. Press the **<X>** encoder to access the menu.
- 2. Turn the **<X>** encoder left or right to select **Par Color**.
- 3. Press the **<X>** encoder.
- 4. Turn the **<X>** encoder left or right to select from **Tri** (red, green, and blue), **Quad** (red, green, blue, and amber or white), or **Hex** (red, green, blue, amber, white, and ultraviolet).
- 5. Press the **<X>** encoder.

#### <span id="page-12-6"></span>**Program Mode**

To select between snapping programs and fading programs, follow the instructions below:

- 1. Press the **<X>** encoder to access the menu.
- 2. Turn the **<X>** encoder left or right to select **Program Mode**.
- 3. Press the **<X>** encoder.
- 4. Turn the **<X>** encoder left or right to select from **SNAP** or **FADE**.
- 5. Press the **<X>** encoder.

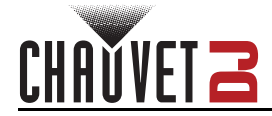

#### <span id="page-13-0"></span>**Effect Type**

To enable or disable effect types, do the following:

- 1. Press the **<X>** encoder to access the menu.
- 2. Turn the **<X>** encoder left or right to select **Effect Type**.
- 3. Press the **<X>** encoder.
- 4. Turn the **<X>** encoder left or right to select from **Spots**, **Par**, **Laser**, **Strobe effect**, **Derby**, or **GO BACK** (to return to the main level).
- 5. Press the **<X>** encoder.
- 6. Select from **ON** or **OFF**.
- 7. Press the **<X>** encoder.

#### <span id="page-13-1"></span>**Blinder Mode**

To set whether the **<BLINDER>** button will toggle the blinders or activate them only while the button is pressed, follow the instructions below:

- 1. Press the **<X>** encoder to access the menu.
- 2. Turn the **<X>** encoder left or right to select **Blinder**.
- 3. Press the **<X>** encoder.
- 4. Turn the **<X>** encoder left or right to select from **MOMENTARY** (blinders on while button is pressed) or **LATCH** (button toggles blinders).
- 5. Press the **<X>** encoder.

#### <span id="page-13-2"></span>**Strobe Mode**

To set whether the **<MASTER STROBE>** button will toggle the master strobe or activate it only while the button is pressed, follow the instructions below:

- 1. Press the **<X>** encoder to access the menu.
- 2. Turn the **<X>** encoder left or right to select **Strobe**.
- 3. Press the **<X>** encoder.
- 4. Turn the **<X>** encoder left or right to select from **MOMENTARY** (master strobe on while button is pressed) or **LATCH** (button toggles master strobe).
- 5. Press the **<X>** encoder.

#### <span id="page-13-3"></span>**Presets Playback Mode**

To set whether a selected preset will continue until manually stopped, or to set an interval at which the presets will cycle, do the following:

- 1. Press the **<X>** encoder to access the menu.
- 2. Turn the **<X>** encoder left or right to select **Presets**.
- 3. Press the **<X>** encoder.
- 4. Turn the **<X>** encoder left or right to select from **Static** (selected preset will continue until manually stopped) or **Chase Play** (presets will cycle, started with the selected preset).
- 5. Press the **<X>** encoder.
- 6. For Chase Play, turn the **<X>** encoder left or right to increase or decrease the cycle interval, from **1–20mintue** (1–20 minutes).
- 7. Press the **<X>** encoder.

#### <span id="page-13-4"></span>**Power Loss**

To select what connected products will do if the ILS Command loses power, follow the instructions below:

- 1. Press the **<X>** encoder to access the menu.
- 2. Turn the **<X>** encoder left or right to select **Power Lost**.
- 3. Press the **<X>** encoder.
- 4. Turn the **<X>** encoder left or right to select from **BLACKOUT** (blacks out all connected products), **LAST SET** (continues the last instruction), or **AUTO** (all connected products switch to auto).
- 5. Press the **<X>** encoder.

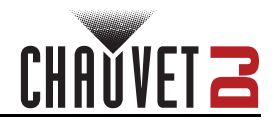

#### <span id="page-14-0"></span>**Laser Mode**

To set connected lasers to US standards or EU standards, or to disable them completely, do the following:

- 1. Press the **<X>** encoder to access the menu.
- 2. Turn the **<X>** encoder left or right to select **Laser Mode**.
- 3. Press the **<X>** encoder.
- 4. Turn the **<X>** encoder left or right to select from **OFF** (disables lasers), **EU** (maintains European Union standards), or **US** (maintains United States standards).
- 5. Press the **<X>** encoder.

#### <span id="page-14-1"></span>**USB Backup or Restore**

To backup or restore data via the USB type A port, follow the instructions below:

- 1. Plug a USB drive into the USB type A port.
- 2. Press the **<X>** encoder to access the menu.
- 3. Turn the **<X>** encoder left or right to select **USB Backup/Restore**.
- 4. Press the **<X>** encoder.
- 5. Turn the **<X>** encoder left or right to select from **Backup** (backup file will upload via USB) or **Restore** (existing backup file will download via USB).
- 6. Press the **<X>** encoder.

#### <span id="page-14-2"></span>**Factory Reset**

To reset the ILS Command to factory default settings, do the following:

- 1. Press the **<X>** encoder to access the menu.
- 2. Turn the **<X>** encoder left or right to select **Factory reset**.
- 3. Press the **<X>** encoder.
- 4. Press and hold **<BLACKOUT>** and **<PRESET 4>** for 5 seconds to reset, or to cancel, turn the **<X>** encoder to select **CANCEL** and press the **<X>** encoder.

#### <span id="page-14-3"></span>**System Update**

To update the ILS Command via the USB type A port, follow the instructions below:

- 1. Download the latest software update for the ILS Command from [www.chauvetdj.com](http://www.chauvetdj.com) and place the file on a USB drive.
- 2. Press the **<X>** encoder to access the menu.
- 3. Turn the **<X>** encoder left or right to select **System Update**.
- 4. Press the **<X>** encoder.
- 5. Turn the **<X>** encoder left or right to select from **NO** or **YES**.
- 6. Press the **<X>** encoder. The product will reset and enter upload mode.
- 7. Plug the USB drive with the software update file into the USB type A port. The ILS Command will automatically find the software update file and apply it.
- 8. The ILS Command will reset automatically. The new software version will show on the display during startup.
- 9. When the ILS Command has finished restarting, it is safe to remove the USB drive.

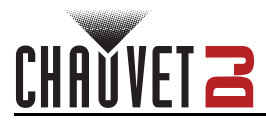

# <span id="page-15-0"></span>**ILS Configuration**

The ILS Command controls each connected effect via ILS instructions configured by the control panel.

#### <span id="page-15-1"></span>**Master Controls**

The master controls affect all connected products and effects.

#### <span id="page-15-2"></span>**Automatic or Sound-Activated Mode**

To set the operating mode to automatic, press **<AUTO>**. Upon activation or cycling through options, the default mode for each effect type becomes **AUTO**.

• Control the automatic program speed by adjusting the **<SPEED>** fader directly above the **<AUTO>** button, from **0–99**.

To set the operating mode to sound-activated, press **<SOUND>**. Upon activation or cycling through options, the default mode for each effect type becomes **SOUND**.

• Control the sound sensitivity by adjusting the **<SENSITIVITY>** fader directly above the **<SOUND>** button, from **0–99**.

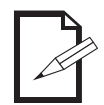

**The ILS Command will only respond to low frequencies of music (bass and drums).**

#### <span id="page-15-3"></span>**Tap Sync**

To set the sound-active mode to run at a specific tempo, press **<SOUND>** 3 or more times at the desired tempo.

#### <span id="page-15-4"></span>**Master Strobe**

The **<MASTER STROBE>** button can trigger momentary strobing of all effects while pressed, or it can toggle strobing on and off (see **Strobe Mode**).

• Control the master strobe speed by adjusting the **<SPEED>** fader directly above the **<MASTER STROBE>** button, from **0–255**.

#### <span id="page-15-5"></span>**Master Dimmer**

<span id="page-15-6"></span>Control the brightness of all connected effects by adjusting the **<MASTER DIMMER>** fader, from **0–255**. **Blinder**

The blinder effect sets all effects to white at full output.

• The **<BLINDER>** button can momentarily trigger the blinder effect while pressed, or it can toggle the blinder effect on and off (see **Blinder Mode**).

#### <span id="page-15-7"></span>**Freeze**

The **<FREEZE>** button freezes all output on the current look until it is pressed again.

#### <span id="page-15-8"></span>**Blackout**

The **<BLACK OUT>** button blacks out all connected products until it is pressed again.

#### <span id="page-15-9"></span>**Color Override**

The unlabeled color override buttons can be identified by the color of each button's back light.

- Pressing a color override button sets all connected effects to the selected color.
- Press the currently selected color override button to disable color override.
- When programming **Follow Spot Mode**, use the illuminated buttons to select which parameter to configure.

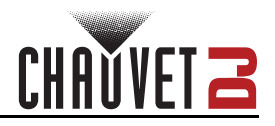

#### <span id="page-16-0"></span>**Effect Type Controls**

Each effect type has a dedicated button and associated control buttons. Press a dedicated button to activate, reset to default (**AUTO** or **SOUND**) if in another mode, or deactivate that effect type. The color of the effect button back light indicates the status of that effect type:

- Red: inactive.
- Green: active, in default mode (**AUTO** or **SOUND**).
- Yellow: active, not in default mode.

#### <span id="page-16-1"></span>**Moving Head**

Press **<MOVING HEAD>** to activate connected moving heads.

While moving heads are active, press the associated:

• **<COLOR>** button to cycle through **WHITE**, **RED**, **AMBER**, **YELLOW**, **GREEN**, **BLUE**, **WW** (warm white), **CYAN**, **MAG** (magenta), and either the default mode (**AUTO** or **SOUND**) or the most recent set movement or gobo setting.

Press and hold **<COLOR>** for color scroll (will show as **SCROLL**).

- **<MOVEMENT>** button to cycle through **MOVE 1–7** (movement macros), **MANUAL** (control pan and tilt with the **<X>** and **<Y>** encoders), and either the default mode (**AUTO** or **SOUND**) or the most recent color or gobo setting.
- **<SPEED>** button to cycle through **SPEED 1–10** (the default speed is **SPEED 9**).
- **<GOBO>** button to cycle through **GOBO 1–10** and either the default mode (**AUTO** or **SOUND**) or the most recent color or movement setting.

Press and hold **<GOBO>** for gobo scroll (will show as **RAINBOW**).

While not in the default mode (**AUTO** or **SOUND**), press **<MOVING HEAD>** to return to the default mode. While in the default mode, press **<MOVING HEAD>** to deactivate connected moving heads.

#### <span id="page-16-2"></span>**Par**

Press **<PAR>** to activate connected par and wash effects.

While pars are active, press the associated:

- **<COLOR>** button to cycle through the following options (per [Par Color](#page-12-5) mode):
	- Key: **R**: red, **G**: green, **B**: blue, **A**: amber (also white in **Quad** mode), **W**: white, **UV**: ultraviolet.
	- In **Hex** mode: **RED**, **GREEN**, **BLUE**, **AMBER**, **WHITE**, **UV**, **RG**, **RB**, **RA**, **RW**, **RUV**, **GB**, **GA**, **GW**, **GUV**, **BA**, **BW**, **BUV**, **AW**, **AUV**, **WUV**, **RGB**, **RGA**, **RGW**, **RGUV**, **RBA**, **RBW**, **RBUV**, **RAW**, **RAUV**, **RWUV**, **GBA**, **GBW**, **GBUV**, **GAW**, **GAUV**, **GWUV**, **BAW**, **BAUV**, **BWUV**, **AWUV**, **RGBA**, **RGBW**, **RGBUV**, **RGAW**, **RGAUV**, **RGWUV**, **RBAW**, **RBAUV**, **RBWUV**, **RAWUV**, **GBAW**, **GBAUV**, **GBWUV**, **GAWUV**, **BAWUV**, **RGBAW**, **RGBAUV**, **RGBWUV**, **RGAWUV**, **RBAWUV**, **GBAWUV**, **RGBAWUV**, and the default mode (**AUTO** or **SOUND**).
	- In **Quad** mode: **RED**, **GREEN**, **BLUE**, **AMBER** (white for RGBW products), **RG**, **RB**, **RA**, **GB**, **GA**, **BA**, **RGB**, **RGA**, **RBA**, **GBA**, **RGBA**, and the default mode (**AUTO** or **SOUND**).
	- In **Tri** mode: **RED**, **GREEN**, **BLUE**, **YELLOW**, **MAG** (magenta), **CYAN**, **WHITE**, and the default mode (**AUTO** or **SOUND**).
- **<MACRO>** button to cycle through **FADE**, **PULSE**, **SCROLL**, **RAINBOW**, **POP**, **ZONE**, and the default mode (**AUTO** or **SOUND**).

While not in the default mode (**AUTO** or **SOUND**), press **<PAR>** to return to the default mode.

While in the default mode, press **<PAR>** to deactivate connected par and wash effects.

#### **Macro Color Settings**

To set the colors of the color macro, do the following:

- 1. Activate par and wash effects.
- 2. Press and hold **<MACRO>**. The **Macro Color Setting** screen will show on the display.
- 3. Turn the **<X>** encoder to select which color to edit, from **Color 1–4**.
- 4. Press the color override button for the desired color, from **RED**, **AMBER**, **YELLOW**, **GREEN**, **BLUE**, **CYAN**, **MAG** (magenta), **WW** (warm white), and **UV**.
- 5. Repeat steps 3 and 4 until the macro is set as desired.
- 6. Press and hold **<MACRO>** to return to the home screen. The product will automatically return to the home screen after 30 seconds of inactivity.

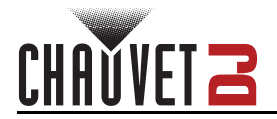

#### <span id="page-17-0"></span>**Laser**

Press **<LASER>** to activate connected lasers.

- While lasers are active, press the associated:
	- **<COLOR>** button to cycle through **RED**, **GREEN**, **BLUE**, **YELLOW**, **MAG** (magenta), **CYAN**, **WHITE**, and either the default mode (**AUTO** or **SOUND**) or the most recent set pattern.
	- **<PATTERN|SPEED>** button to cycle through **PATTE 1–32** and either the default mode (**AUTO** or **SOUND**) or the most recent set color.

While not in the default mode (**AUTO** or **SOUND**), press **<LASER>** to return to the default mode. While in the default mode, press **<LASER>** to deactivate connected lasers.

#### <span id="page-17-1"></span>**Strobe Effect**

Press **<STROBE EFFECT>** to activate connected strobe effects.

While strobe effects are active, press the associated:

- **<SPEED>** button to cycle through **SPEED 1–10** (the default speed is **SPEED 9**).
- **<PATTERN>** button to cycle through **PATTE 1–10** and the default mode (**AUTO** or **SOUND**).

While not in the default mode (**AUTO** or **SOUND**), press **<STROBE EFFECT>** to return to the default mode.

<span id="page-17-2"></span>While in the default mode, press **<STROBE EFFECT>** to deactivate connected strobe effects. **Derby**

#### Press **<DERBY>** to activate connected derby and kinta effects.

While derby and kinta effects are active, press the associated **<COLOR>** button to cycle through **SCROLL**, **RAINBOW**, **RED**, **GREEN**, **BLUE**, **YELLOW**, **MAG** (magenta), **CYAN**, **WHITE**, and the default mode (**AUTO** or **SOUND**).

While not in the default mode (**AUTO** or **SOUND**), press **<DERBY>** to return to the default mode. While in the default mode, press **<DERBY>** to deactivate connected derby and kinta effects.

#### <span id="page-17-3"></span>**Follow Spot Mode**

Follow spot mode sets connected moving heads to 2 custom pan, tilt, color, and gobo values.

Press **<FOLLOW SPOT>** to activate and deactivate follow spot mode. If not configured, follow spot mode will not activate.

To configure follow spot mode, follow the instructions below.

- 1. Press and hold **<FOLLOW SPOT>** until the **FOLLOW SPOT EDIT** screen shows on the display.
- 2. Use the illuminated buttons to select which parameter to configure.
	- For either **X** and **Y** (pan and tilt) values, use the **<X>** encoder to set the pan from **000–255** and use the **<Y>** encoder to set the tilt from **000–255**.
	- For either **COLOR** value, use the **<X>** encoder to select the color from **000–008**.
	- For either **GOBO** value, use the **<X>** encoder to select the gobo from **000–009**.
- 3. When all values are set as desired, press and hold **<FOLLOW SPOT>** until **SAVE** and **CANCEL** show on the display.
- 4. Use the **<X>** encoder to select **SAVE** (to save these settings to follow spot mode) or **CANCEL** (to return to the home screen without configuring follow spot mode).
- 5. Press the **<X>** encoder.

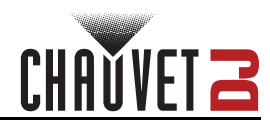

# <span id="page-18-0"></span>**Menu Controls**

The following controls are available via the menu of the ILS Command.

#### <span id="page-18-1"></span>**Zoom**

To set the zoom value for connected products with a zoom function:

- 1. Press the **<X>** encoder to access the menu.
- 2. Turn the **<X>** encoder left or right to select **Zoom Set**.
- 3. Press the **<X>** encoder.
- 4. Turn the **<X>** encoder left or right to select from **Narrow**, **Wide**, or **Medium**.
- 5. Press the **<X>** encoder.

#### <span id="page-18-2"></span>**Prism**

To enable or disable the prism effect for connected products with a prism function:

- 1. Press the **<X>** encoder to access the menu.
- 2. Turn the **<X>** encoder left or right to select **Prism Set**.
- 3. Press the **<X>** encoder.
- 4. Turn the **<X>** encoder left or right to select from **OFF** or **ON**.
- 5. Press the **<X>** encoder.

#### <span id="page-18-3"></span>**Gobo Rotation**

To set the gobo rotation value for connected products with rotating gobos:

- 1. Press the **<X>** encoder to access the menu.
- 2. Turn the **<X>** encoder left or right to select **Gobo Rotation**.
- 3. Press the **<X>** encoder.
- 4. Turn the **<X>** encoder left or right to increase or decrease the value from **0–255**.
- 5. Press the **<X>** encoder.

#### <span id="page-18-4"></span>**Pixel Effect**

To activate a preset pixel effect for connected products with pixel control:

- 1. Press the **<X>** encoder to access the menu.
- 2. Turn the **<X>** encoder left or right to select **Pixel Effect**.
- 3. Press the **<X>** encoder.
- 4. Turn the **<X>** encoder left or right to select an effect from **0** (no effect) or **1–25**.
- 5. Press the **<X>** encoder.

#### <span id="page-18-5"></span>**Totem Mode**

To set the totem mode orientation for connected products with totem mode:

- 1. Press the **<X>** encoder to access the menu.
- 2. Turn the **<X>** encoder left or right to select **Totem Mode**.
- 3. Press the **<X>** encoder.
- 4. Turn the **<X>** encoder left or right to select from **DOWN**, or **UP**.
- 5. Press the **<X>** encoder.

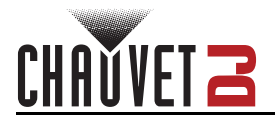

#### <span id="page-19-0"></span>**Presets**

The ILS Command has 6 **<PRESET>** buttons and 10 preset pages that can store a show for instant playback.

In chase play mode, saved presets will cycle in numerical order. See [Presets Playback Mode](#page-13-3) for more information.

To save the current output to a preset, do the following:

- 1. Press and hold the desired **<PRESET>** button until the **Presets Setting** screen shows on the display.
- 2. Turn the **<X>** encoder to select a character to edit.
- 3. Press the **<X>** encoder.
- 4. Turn the **<X>** encoder to select the desired letter, number, or space.
- 5. Press the **<X>** encoder.
- 6. Repeat steps 2–5 until the preset is named as desired.
- 7. Turn the **<X>** encoder to select **ENTER**.
- 8. Press the **<X>** encoder. The **Color Setting** screen will show on the display.
- 9. Turn the **<X>** encoder to select the desired backlight color for the selected **<PRESET>** button, from **RED**, **AMBER**, **YELLOW**, **GREEN**, **BLUE**, **CYAN**, or **MAG** (magenta). The backlight of the button will flash a preview of the color.
- 10. Press the **<X>** encoder.

To update, rename/recolor, or delete a saved preset, follow the instructions below.

- 1. Press and hold the desired **<PRESET>** button until the **Presets Setting** screen shows on the display.
- 2. Turn the **<X>** encoder to select from:
	- **Edit/Update** (to save the current look to the selected preset),
	- **Rename** (to only rename or recolor the selected preset),
	- **Delete** (to delete the selected preset), or
	- **Cancel** (to return to the home screen without changing anything).
- 3. Press the **<X>** encoder.
- 4. For **Edit/Update** or **Rename**, Turn the **<X>** encoder to select a character to edit, or skip to step 9.
- 5. Press the **<X>** encoder.
- 6. Turn the **<X>** encoder to select the desired letter, number, or space.
- 7. Press the **<X>** encoder.
- 8. Repeat steps 2–5 until the preset is named as desired.
- 9. Turn the **<X>** encoder to select **ENTER**.
- 10. Press the **<X>** encoder. The **Color Setting** screen will show on the display.
- 11. Turn the **<X>** encoder to select the desired backlight color for the selected **<PRESET>** button, from **RED**, **AMBER**, **YELLOW**, **GREEN**, **BLUE**, **CYAN**, or **MAG** (magenta). The backlight of the button will flash a preview of the color.
- 12. Press the **<X>** encoder.
- To play back a saved preset, press the desired **<PRESET>** button.

To stop preset playback, press the **<PRESET>** button for the currently active preset.

#### <span id="page-19-1"></span>**Presets Page**

To select a page for preset storage and playback:

- 1. Press the **<X>** encoder to access the menu.
- 2. Turn the **<X>** encoder left or right to select **Presets Page**.
- 3. Press the **<X>** encoder.
- 4. Turn the **<X>** encoder left or right to select a page, from **1–10**.
- 5. Press the **<X>** encoder.

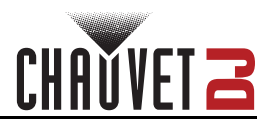

# <span id="page-20-0"></span>**5. Maintenance**

### <span id="page-20-1"></span>**Product Maintenance**

Dust build-up reduces light output performance and can cause overheating. This can lead to reduction of the light source's life and/or mechanical wear. To maintain optimum performance and minimize wear, clean all lighting products at least twice a month. However, be aware that usage and environmental conditions could be contributing factors to increase the cleaning frequency.

To clean the product, follow the instructions below:

- 1. Unplug the product from power.
- 2. Wait until the product is at room temperature.
- 3. Use a vacuum (or dry compressed air) and a soft brush to remove dust collected on the external surface/vents.
- 4. Clean all transparent surfaces with a mild soap solution, ammonia-free glass cleaner, or isopropyl alcohol.
- 5. Apply the solution directly to a soft, lint free cotton cloth or a lens cleaning tissue.
- 6. Softly drag any dirt or grime to the outside of the transparent surface.
- 7. Gently polish the transparent surfaces until they are free of haze and lint.

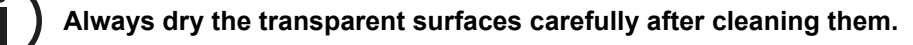

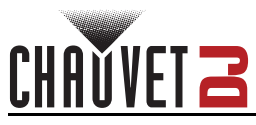

# <span id="page-21-0"></span>**6. Technical Specifications**

#### **Dimensions and Weight**

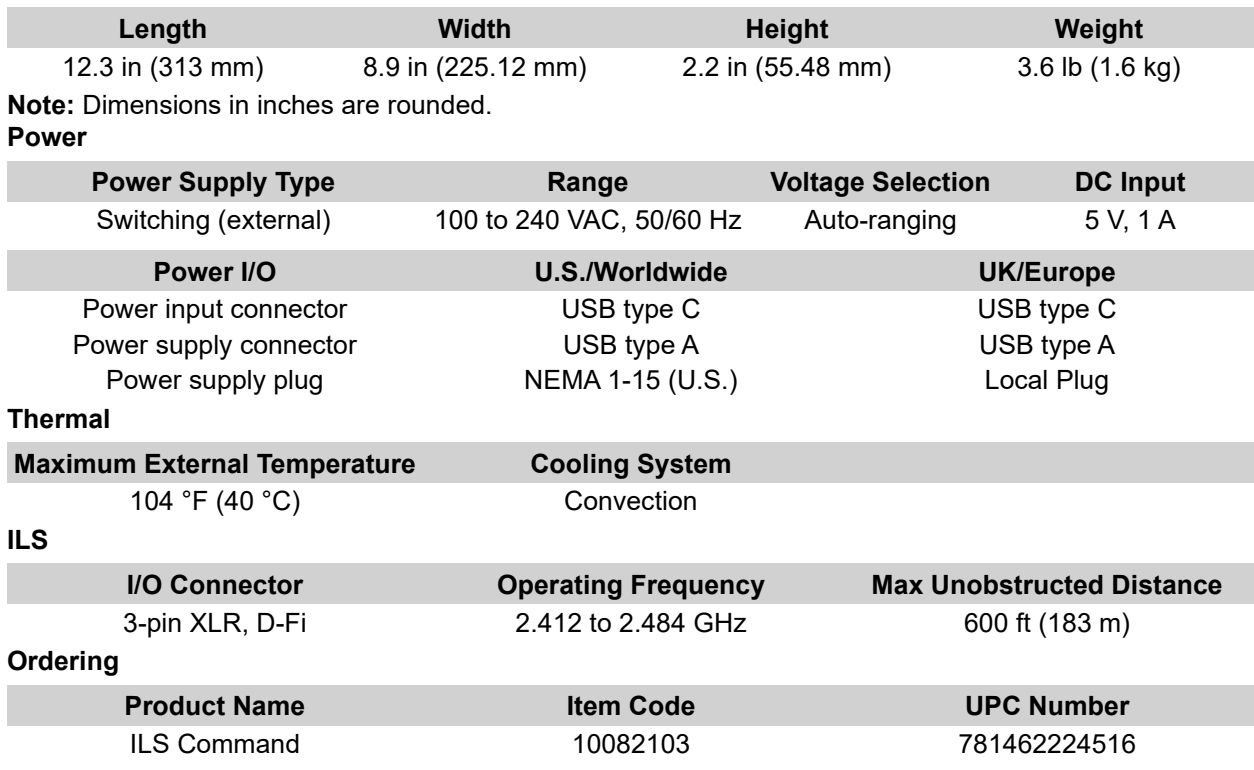

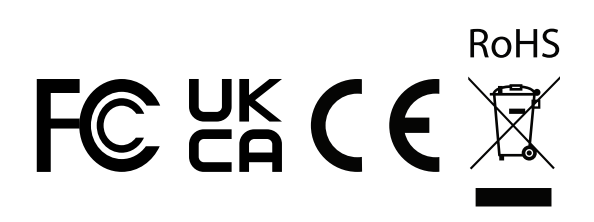

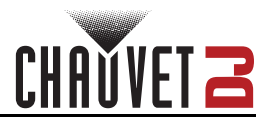

# <span id="page-22-0"></span>**Contact Us**

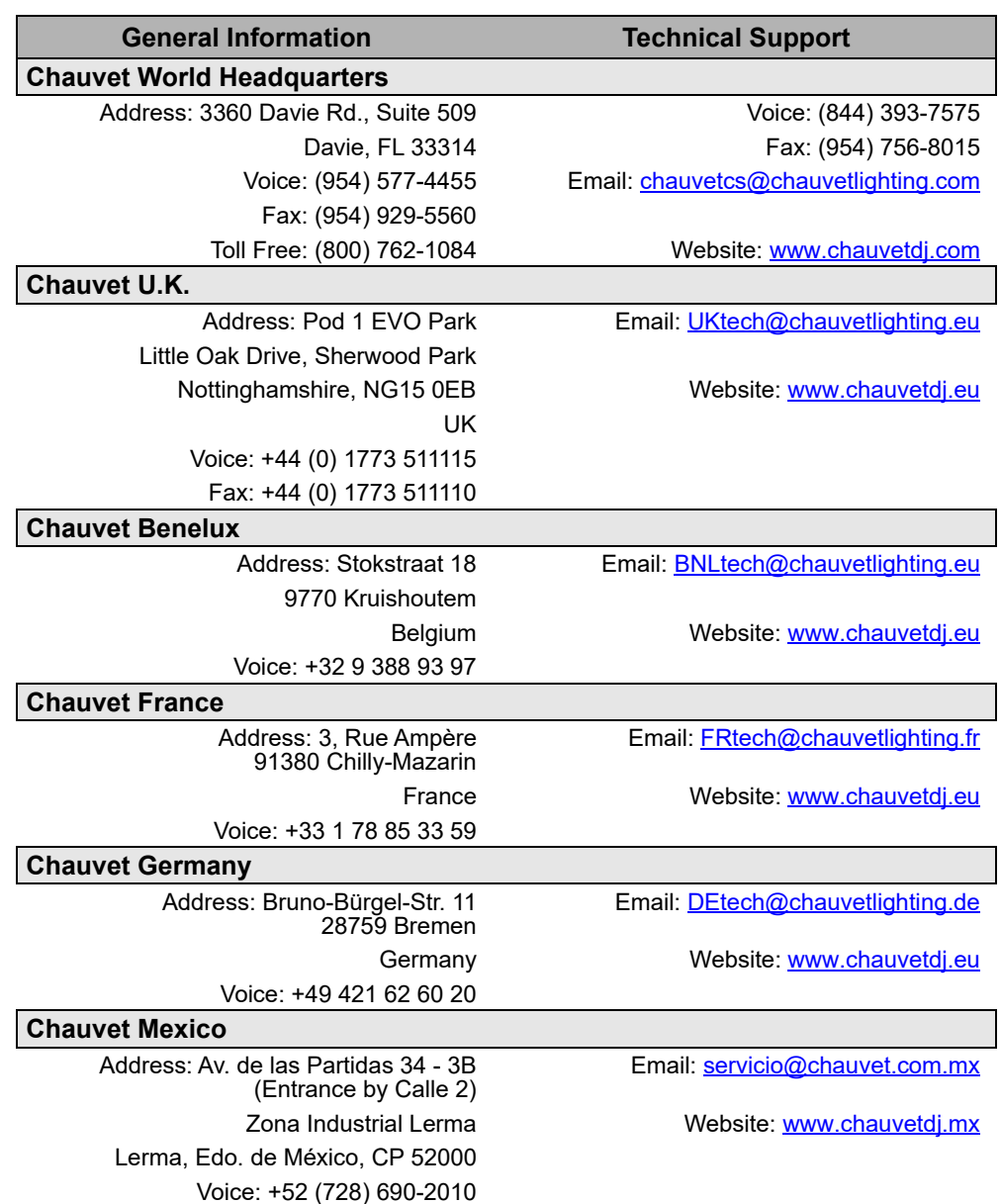

### <span id="page-22-1"></span>**Warranty & Returns**

**For warranty terms and conditions and return information, please visit our website.**

For customers in the United States and Mexico:<www.chauvetlighting.com/warranty-registration>. For customers in the United Kingdom, Republic of Ireland, Belgium, the Netherlands, Luxembourg, France, and Germany: <www.chauvetlighting.eu/warranty-registration>.